## **Printen vanaf je eigen toestel met Everyone Print**

- 1) **Ga naar <https://everyoneprint.uhasselt.be/>** Meld je aan met je UHasselt logingegevens
- **2) Selecteer 'Web Print'**

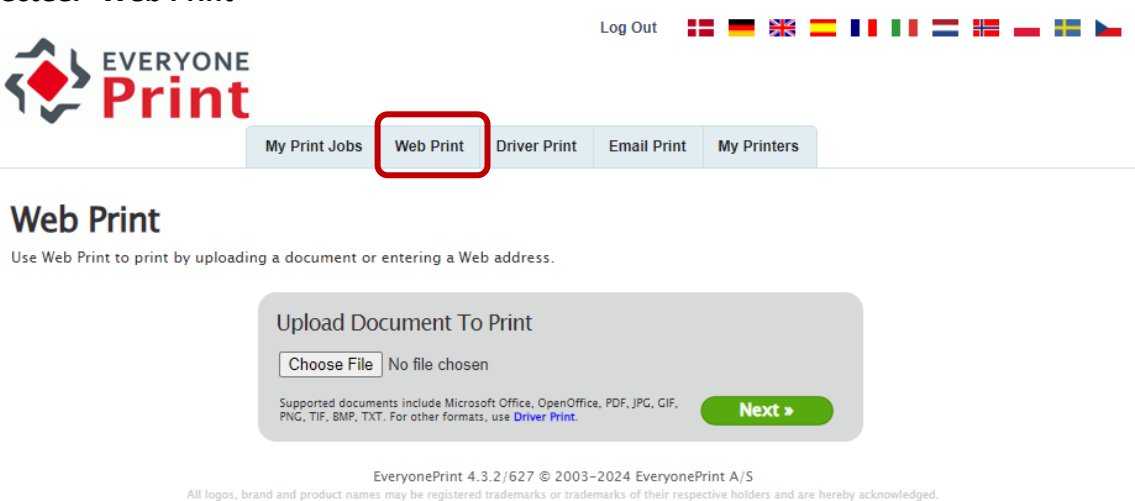

**3) Upload je document(en) ('choose file') en selecteer 'Next'**

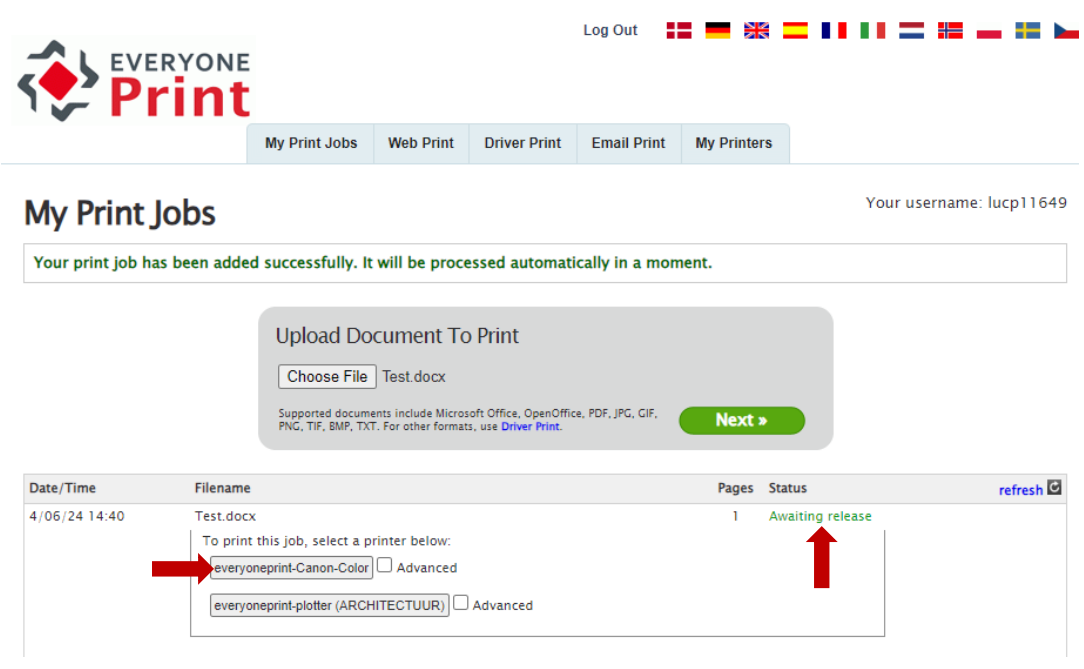

- 'Awaiting processing' verschijnt | wacht tot 'Awaiting release' verschijnt (groene tekst).
- Selecteer de printer (voor gewoon afdrukken: 'everyoneprint-Canon-Color') **door op de knop te drukken met de naam van de printer** (als je het hokje voor 'Advanced' aanvinkt, kun je andere instellingen wijzigen)
- **(4) Haal je document op bij een van de printers**
	- Leg je UHasselt badge op de badgelezer
	- Selecteer 'Secure Print' > 'Select all' > 'Print + Delete'